#### **Seznam děl nedostupných na trhu [https://sdnnt.nkp.cz](https://sdnnt.nkp.cz/)**

# *Jak začít? Stručná nápověda*

Nositelé práv mohou vyřazovat díla, případně upravovat licenci pro jejich zpřístupnění v souladu s Autorským zákonem a memorandem uzavřeným mezi NK ČR a SČKN.

**Krok 1:** Nejdříve je nutné se **zaregistrovat v aplikaci**. Na e-mailovou adresu použitou při registraci přijde obratem e-mail s vygenerovaným heslem. Toto heslo použije nositel práv pro **přihlášení** do aplikace. Vygenerované heslo může nositel práv změnit na svém účtu.

#### **Krok 2: Zpracování a odeslání výzvy**

Výzva se zpracovává v několika krocích, nositel práv nejdříve vybere konkrétní tituly ze seznamu, následně výběr zkontroluje ve svém účtu (Moje požadavky) a odešle.

Pohyb v aplikaci by měl být do značné míry intuitivní, pro rychlé seznámení se základními funkcemi předkládáme stručné postupy.

Podrobnější informace najdete v aplikaci, viz Nápověda.

#### Obsah

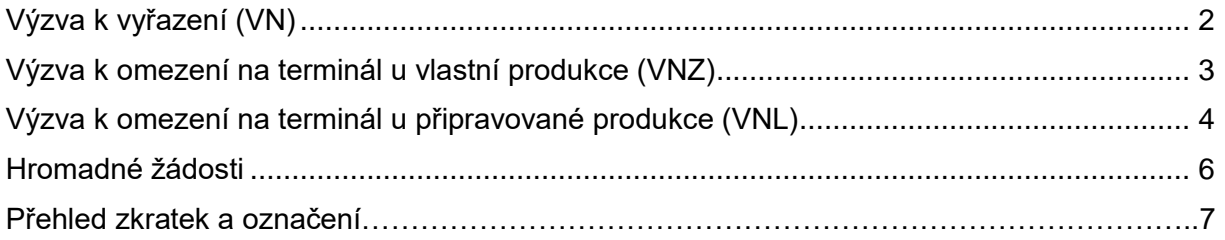

#### <span id="page-1-0"></span>**Výzva k vyřazení (VN)**

1) Vybereme dílo, které chceme vyřadit a klikneme na **Návrh na vyřazení**. Opakujeme v případě požadavku u více děl.

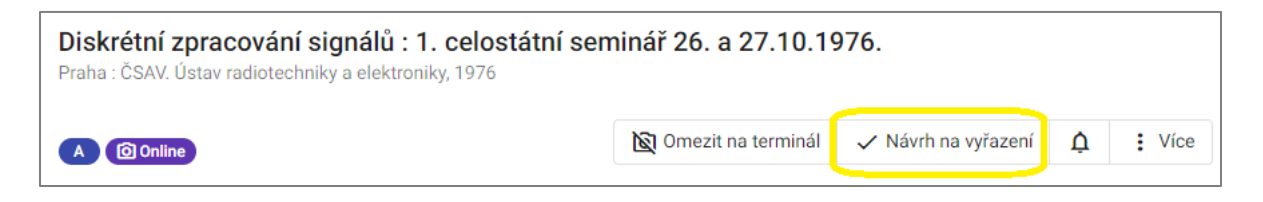

2) Klikneme na **Moje požadavky** v horním menu. Najdeme svou žádost VN (s modrým zámkem) a klikneme na symbol **oka**.

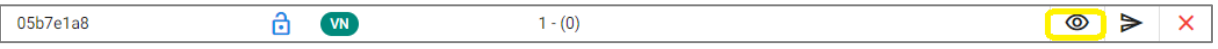

3) Zkontrolujeme díla, která máme v žádosti VN. Můžeme zde díla z žádosti vymazat (symbol křížku), označit notifikaci u díla (symbol zvonku), kliknout na nabídku více a podívat se na zdigitalizovaný dokument (pokud je k dispozici) – identifikátory díla – historii změn.

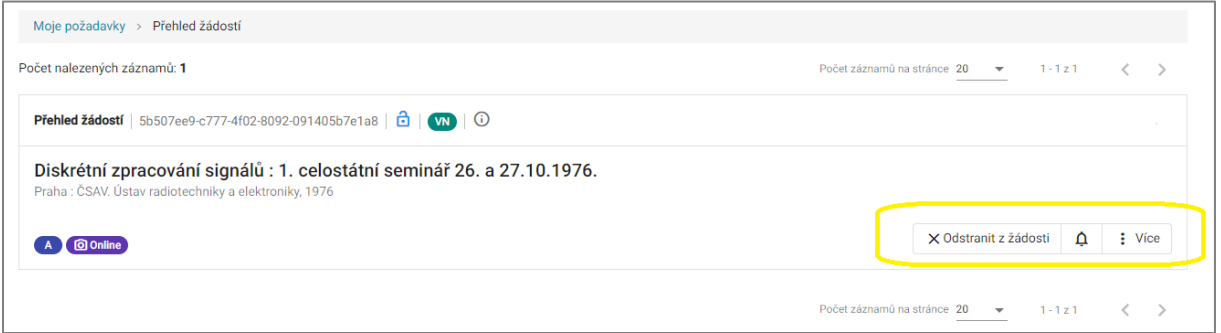

4) Pokud máme vše zkontrolované, tak žádost můžeme odeslat. Vrátíme se zpátky do přehledu mých požadavků. Klikneme na symbol **šipky** a objeví se nám nabídka Poslat žádost, kde vyplníme odůvodnění (např. skladem, dostupné na trhu atd.) a případně poznámky. Po vyplnění klikneme na tlačítko **poslat**.

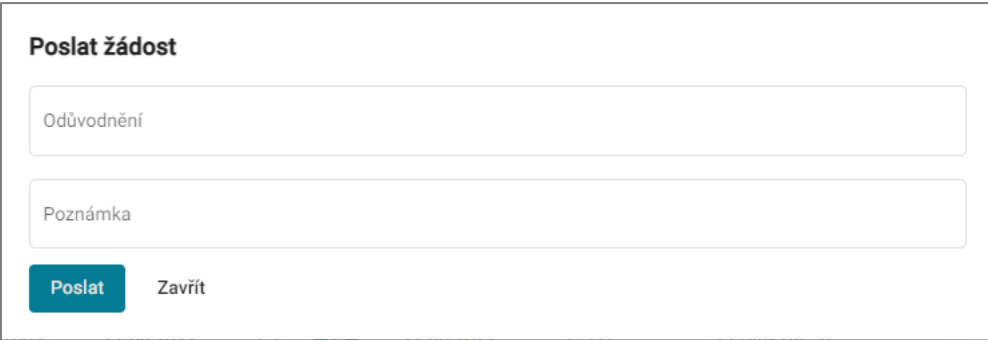

5) Po odeslání žádosti se vyplní datum k žádosti a zámek u žádosti bude oranžový.

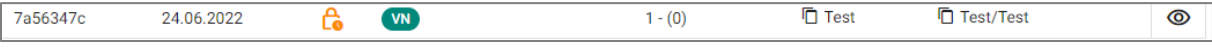

## <span id="page-2-0"></span>**Výzva k omezení na terminál u vlastní produkce (VNZ)**

1) Vybereme dílo, které chceme omezit na terminál a klikneme na **Omezit na terminál**. Opakujeme v případě požadavku u více děl.

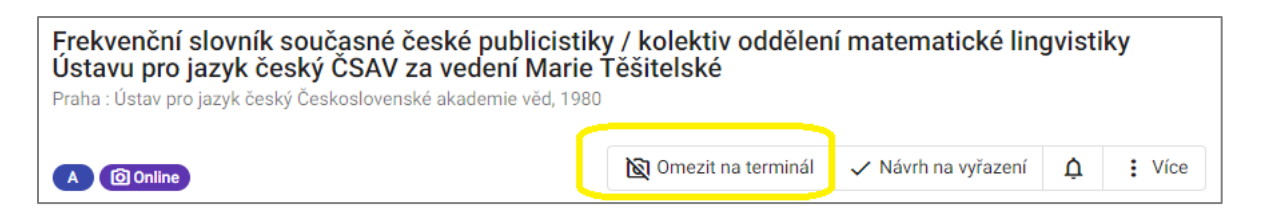

2) Klikneme na **Moje požadavky** v horním menu. Najdeme svou žádost VNZ (s modrým zámkem) a klikneme na symbol **oka**.

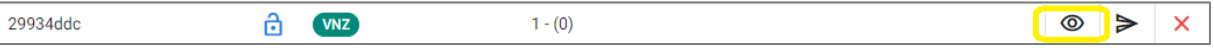

3) Zkontrolujeme díla, která máme v žádosti VNZ. Můžeme zde díla z žádosti vymazat (symbol křížku), označit notifikaci u díla (symbol zvonku), kliknout na nabídku více a podívat se na zdigitalizovaný dokument (pokud je k dispozici) – identifikátory díla – historii změn.

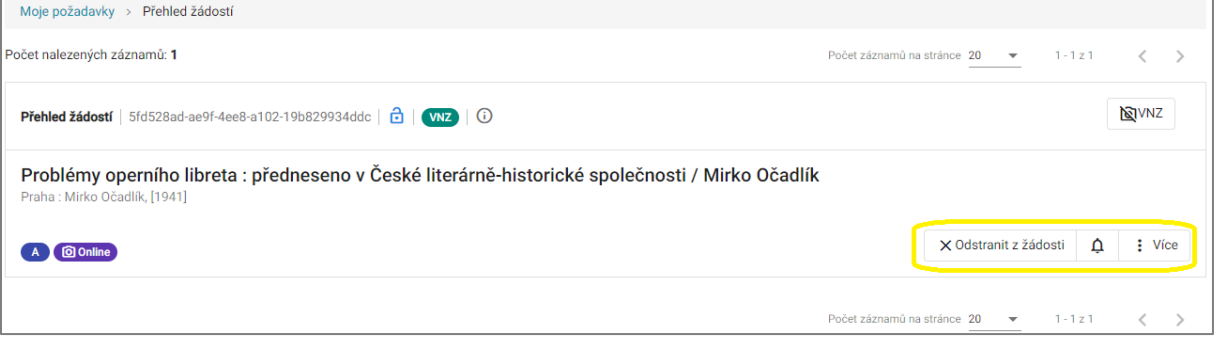

4) Pokud máme vše zkontrolované, tak žádost můžeme odeslat. Vrátíme se zpátky do přehledu mých požadavků. Klikneme na symbol **šipky** a objeví se nám nabídka Poslat žádost, kde vyplníme odůvodnění (např. skladem, dostupné na trhu atd.) a případně poznámky. Po vyplnění klikneme na tlačítko **poslat**.

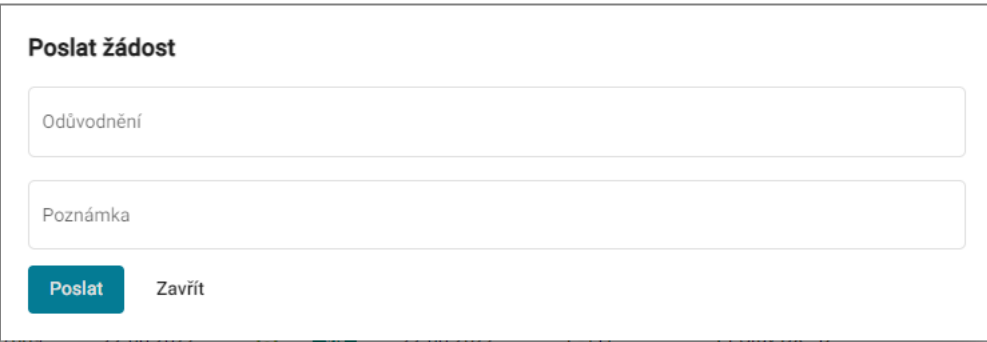

5) Po odeslání žádosti se vyplní datum k žádosti a zámek u žádosti bude oranžový.

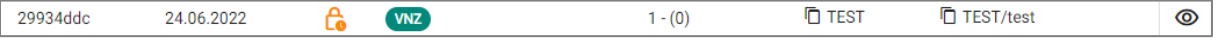

#### <span id="page-3-0"></span>**Výzva k omezení na terminál u připravované produkce (VNL)**

1) Vybereme dílo, které chceme přidat do žádosti VNL a klikneme na **Omezit na terminál**. Opakujeme v případě požadavku u více děl.

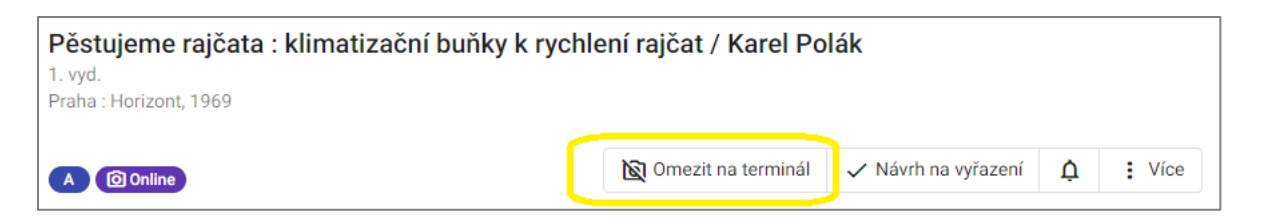

2) Klikneme na **Moje požadavky** v horním menu. **Žádost se uložila jako VNZ a je potřeba ji přímo v žádosti přepnout na žádost VNL!** Najdeme svou žádost **VNZ** (s modrým zámkem) a klikneme na symbol **oka**.

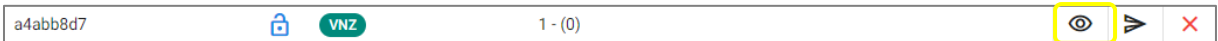

3) V pravém rohu žádosti klikneme na symbol **přeškrtnutého fotoaparátu** a vybereme **Terminál / připravovaná produkce**.

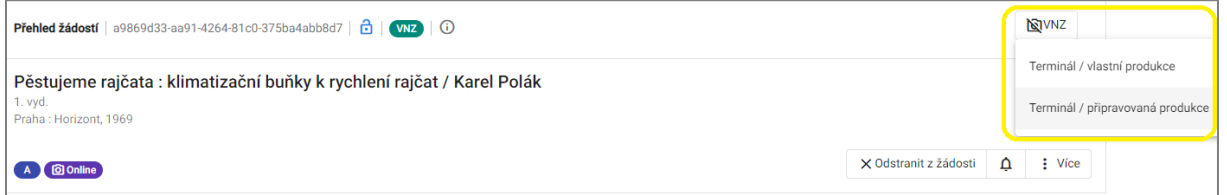

4) Po kliknutí na Terminál / připravovaná produkce se celá žádost VNZ převedla na žádost **VNL**. Můžeme to vidět v horním menu žádosti. Nyní zkontrolujeme díla, která máme v žádosti VNZ. Můžeme zde díla z žádosti vymazat (symbol křížku), označit notifikaci u díla (symbol zvonku), kliknout na nabídku více a podívat se na zdigitalizovaný dokument (pokud je k dispozici) – identifikátory díla – historii změn.

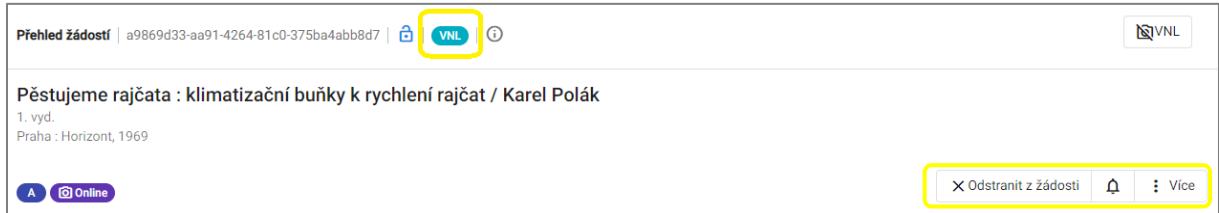

5) Pokud máme vše zkontrolované, tak žádost můžeme odeslat. Vrátíme se zpátky do přehledu mých požadavků. Klikneme na symbol **šipky** a objeví se nám nabídka Poslat žádost, kde vyplníme odůvodnění (např. skladem, dostupné na trhu atd.) a případně poznámky. Po vyplnění klikneme na tlačítko **poslat**.

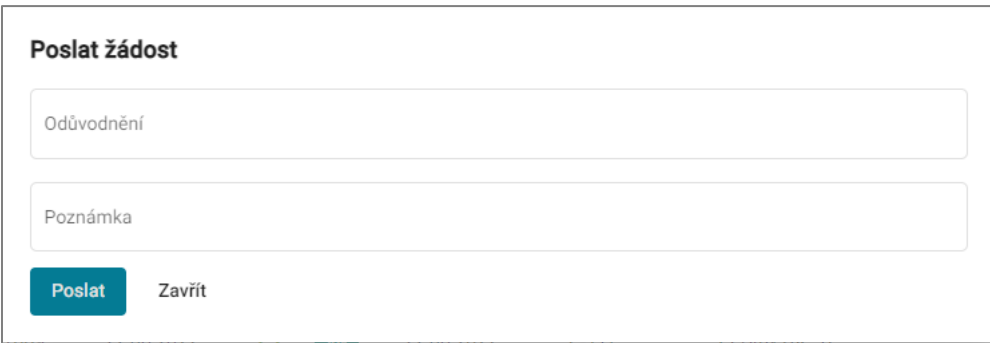

#### 6) Po odeslání žádosti se vyplní datum k žádosti a zámek u žádosti bude oranžový.

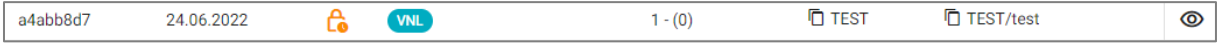

## <span id="page-5-0"></span>**Hromadné žádosti**

Všechny typy žádostí lze vytvářet i hromadně. Nejprve je nutné nastavit potřebné filtry (nakladatel, časové období atd.). Hromadné žádosti jsou omezeny kapacitou 60 děl. Po překročení tohoto limitu nás aplikace bude informovat. Po dovršení této kapacity je nutné žádost odeslat ke zpracování a vytvořit si další žádost. Do žádosti se vždy ukládají díla, která vidíme na aktuální stránce.

1) Nastavíme si filtry, jak potřebujeme. V příkladu níže byl nastaven rok vyd. 1950 a nakladatel Mladá fronta. Vpravo nahoře klikneme na **Hromadné akce** a vybereme **Hromadný návrh**.

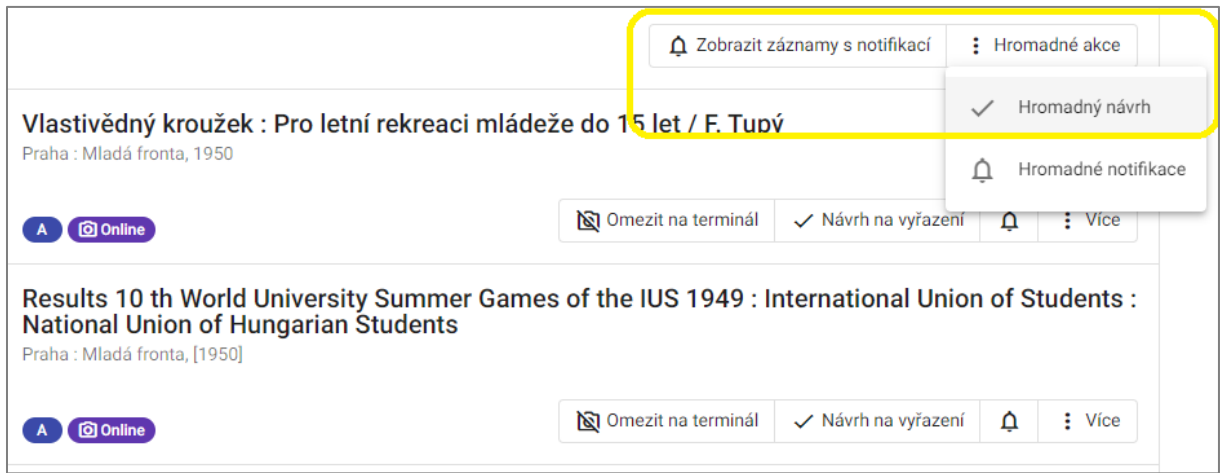

2) Z nabídky vybereme, jakou žádost budeme chtít vytvořit a klikneme na **Provést hromadný návrh**. Pokud chceme přidat další díla, tak pokračujeme až do dovršení maximální kapacity 60 děl v žádosti.

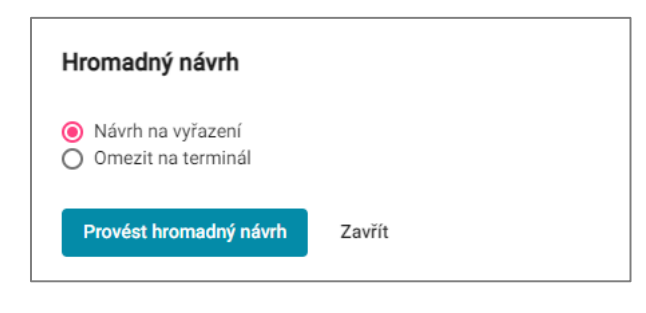

3) Pokračujeme stejným způsobem jako u návodu předchozích žádostí od 2. bodu, viz výše.

**Všechny typy žádostí následně zpracovává kurátor Seznamu děl nedostupných na trhu, po zpracování se barva zámku u žádosti mění na zelenou a změny se promítnou do seznamu.**

## **Přehled zkratek a označení**

Stavy, které najdeme v aplikaci: A – Zařazeno, PA – Dílo publikováno jako návrh, N – Vyřazeno, NL – Plánované vydání díla

Licence, které najdeme v aplikaci: Licence pro online přístup, Licence pro terminálový přístup

Druhy žádostí, které v aplikaci najdeme: VN – Výzva k vyřazení, VNZ – Výzva k omezení na terminál u vlastní produkce, VNL – Výzva k omezení na terminál u připravované produkce, NZN – Návrh k zařazení

Stavy žádosti: modrý zámek – neodeslaná žádost, oranžový zámek – žádost čeká na posouzení/vyřízení, zelený zámek – žádost je zpracovaná/vyřízená.